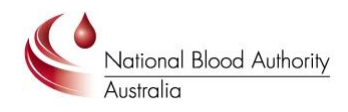

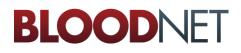

## **Tip Sheet**

## **User Approval Process by Facility Administrator**

#### Purpose

This Tip Sheet is designed for facility administrators to understand how to approve requests for access to your BloodNet facility so that users can access their site in BloodNet.

#### **Pre-requisite**

Facility administrators must have already created their own BloodPortal account at <u>http://portal.blood.gov.au</u>, have requested access to BloodNet and been approved by another facility administrator (or the NBA if you are the first facility administrator to apply at your site). Please refer to the *Registering for an individual login to BloodNet Tip Sheet* if you have not already created your account.

#### Step 1

Navigate in a web browser to <u>https://portal.blood.gov.au</u> and login using the username and password you have previously created.

| National Blood Authority<br>Australia                                                                                                    | BLOODportal 모                                                                                                    |
|----------------------------------------------------------------------------------------------------|----------------------------------------------------------------------------------------------------|
| Login<br>Login to BloodPortal to access the National Blood<br>Bleeding Disorders Registry (ABDR), BloodChat and                                                                                                    |                                                                                                    |
| Username:<br>Password:<br>Login                                                                                                    |                                                                                                    |
| You are entering the National Blood Authority's Informa<br>authorised to do so, you are not permitted to enter this<br>Code, it is an offence for a person to cause any unauth<br>in, or any unauthorised impairment of electronic comm<br>computer. Access to and use of this system is also subje<br>legislative requirements. Acceptance of this notice (by s<br>express consent to comply with Commonwealth, State/<br>well as the National Blood Authority's lawful and reaso<br>system. | a network. Under the Commonwealth Criminal<br>orised access to or modification of data held<br>unication to or from, a Commonwealth<br>(t to Commonwealth, State/Territory laws and<br>electing the 'Login' button below) constitutes<br>ferritory laws and legislative requirements as |
| NEW USER?<br>CREATE AN ACCOUNT FORGOT USERNA                                                                                                    | ME? SFORGOT PASSWORD?                                                                                                    |

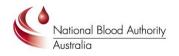

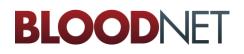

# Step 2

#### Click on the BloodNet Application link:

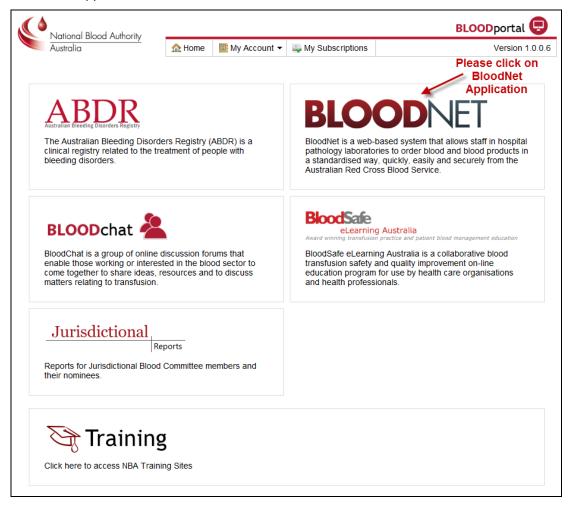

### Step 3

Click on the *Access Request* link in the top right hand corner and it will direct you to the page shown below. This screen will display a list of all users who have requested access to the BloodNet sites that you are a facility administrator for. Please click the *Action* link as indicated by *B* below to view the request details. You can also click on *Filter Access Requests* (see *A* below) to filter requests by pending, approved or rejected as required. Each page only displays 10 records at a time so check for additional pages to ensure no requests have been left out.

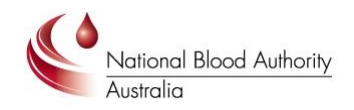

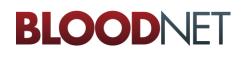

| BloodNet Approvals |                               |                   |                        |                       |          |  |  |          |                                    |           |      |                     |                 |
|--------------------|-------------------------------|-------------------|------------------------|-----------------------|----------|--|--|----------|------------------------------------|-----------|------|---------------------|-----------------|
|                    |                               |                   |                        |                       |          |  |  | ▼ Filter | r Access Requests 🛛 🗙 Clear Filter |           |      |                     |                 |
|                    |                               |                   |                        |                       |          |  |  | Action   | Submitted B                        | User Name | Role | Facility / LIS Name | Approval Status |
| Action 4           | 23/11/2012 4:01:40 PM +11:00  | test_nbatest3     | Facility Administrator | Royal Darwin Hospital | Pending  |  |  |          |                                    |           |      |                     |                 |
| Action             | 23/11/2012 2:21:21 PM +11:00  | tes_nbatest2      | Facility Administrator | Royal Darwin Hospital | Rejected |  |  |          |                                    |           |      |                     |                 |
| ction              | 23/11/2012 2:19:19 PM +11:00  | ters_nbaterst2    | Facility User          | Royal Darwin Hospital | Accepted |  |  |          |                                    |           |      |                     |                 |
| Action             | 23/11/2012 11:32:31 AM +11:00 | test_nbatest      | Facility Administrator | Royal Darwin Hospital | Accepted |  |  |          |                                    |           |      |                     |                 |
|                    | 17/11/2012 12:25:46 AM +11:00 | Claudine Cassella | Facility Administrator | Royal Darwin Hospital | Pending  |  |  |          |                                    |           |      |                     |                 |
| Action             |                               |                   |                        |                       |          |  |  |          |                                    |           |      |                     |                 |

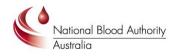

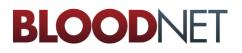

## Step 4

Action Access Request × Username: hest\_mbahest3 Given Name: Test Family Name: Email test@test.com.au Address: Work Number: Role: Facility Administrator Facility: Royal Darwin Hospital LIS: Approval Pending 🚽 🗲 Outcome:\* Approver Comment: Save Cancel

Once you have clicked on *Action* the screen below will pop up. Please review the details and choose an outcome and make any comments.

When you are finished please click the Save button.

#### Step 5

You are now finished. The user will now have access to your BloodNet site from 5pm (AEDT) 19 January 2013 onwards. **Important:** In the interim existing users can still order and receipt blood and blood products using their existing generic logins. NBA will notify all users on the 19 January when new logins have been activated.

#### **For Further Assistance**

If you need further assistance please contact us on 13 000 BLOOD (13 000 25663) or email support@blood.gov.au.